# **INSPECT 2.5 Readme**

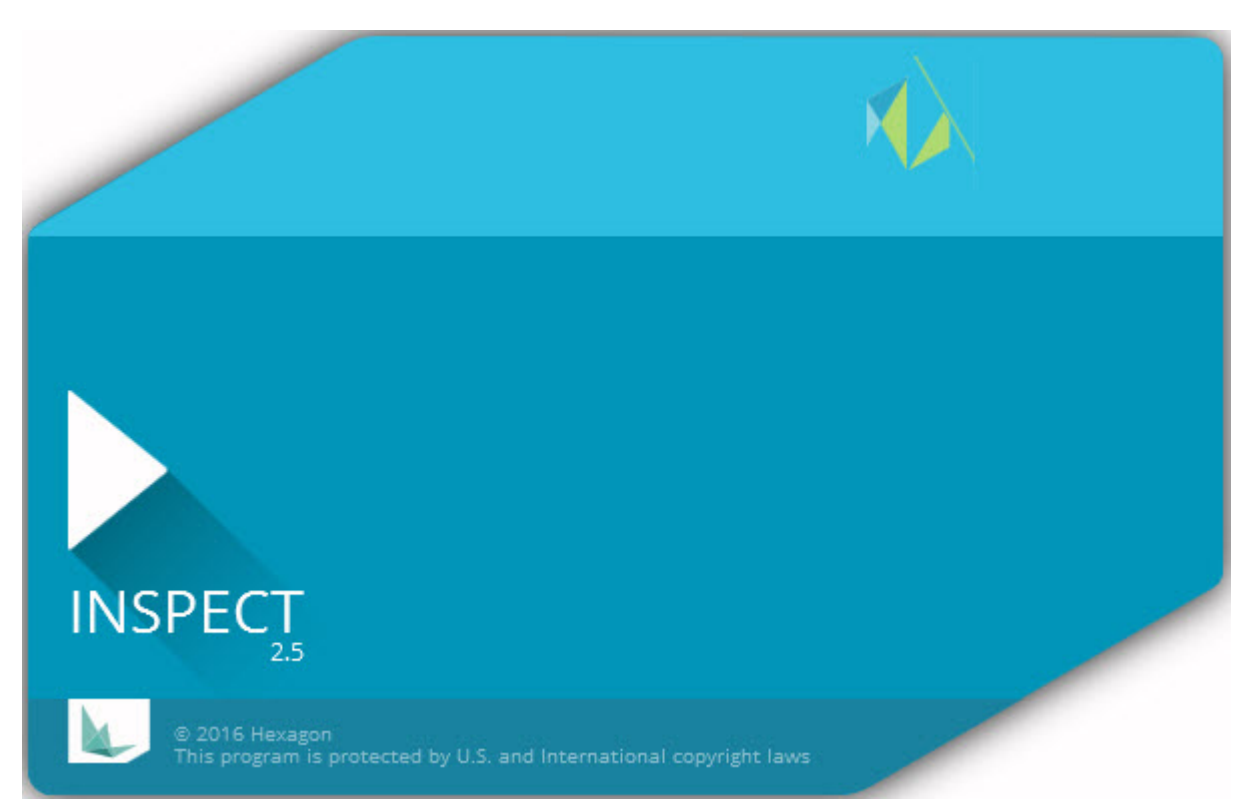

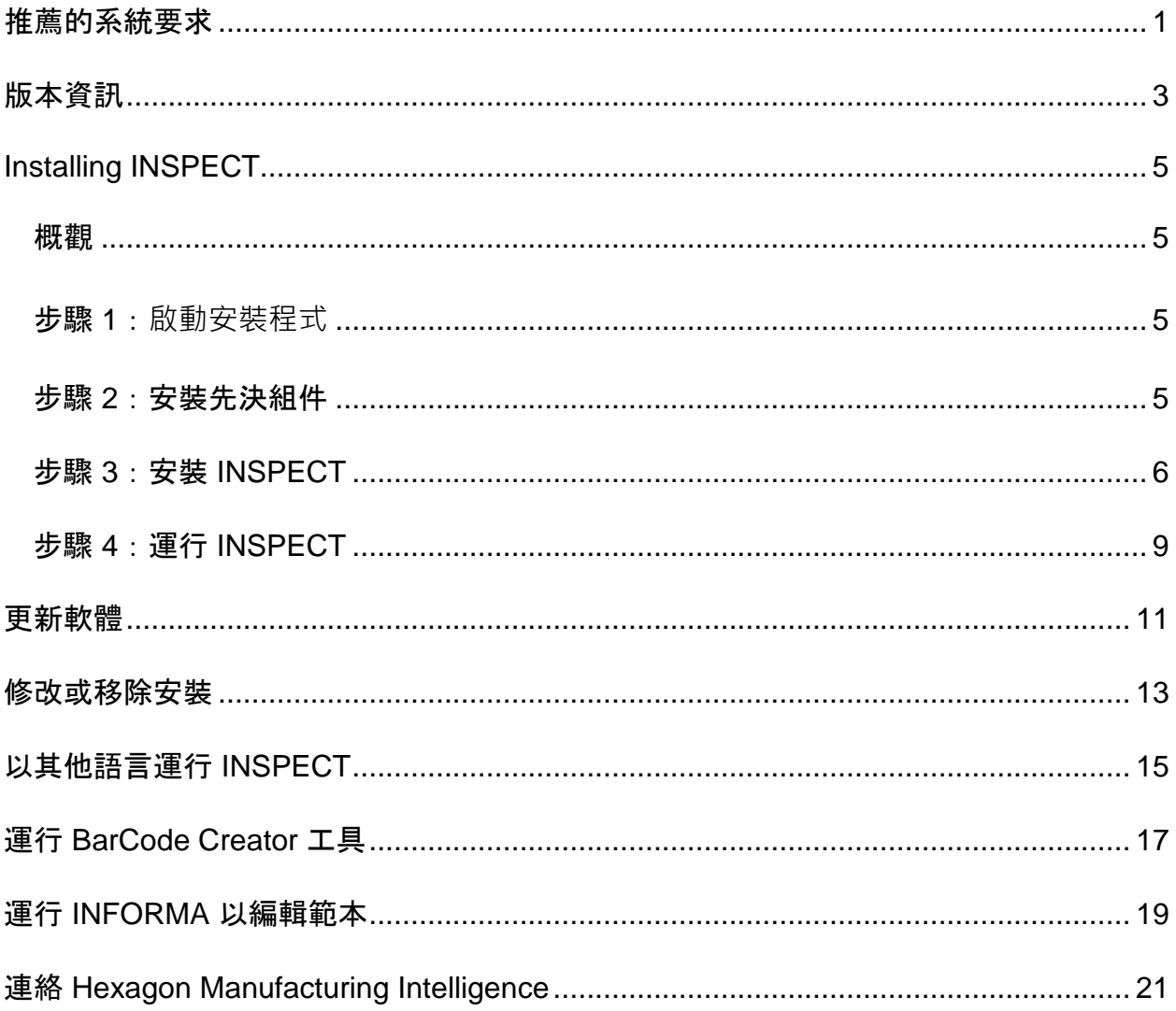

# 目錄

## <span id="page-4-0"></span>推薦的系統要求

#### **PC-DMIS**

需安裝 PC-DMIS 版本以使用 INSPECT。INSPECT 2.5 可與任何版本的 PC-DMIS 一起使用,條件如下:

- PC-DMIS 必須支援自動化。
- PC-DMIS 必須至少以系統管理員身分運行一次(INSPECT 連接至最近運行的版本)。

備註:PC-DMIS 有其自身的系統要求。有關 PC-DMIS 系統要求的更多信息,請參閱與 PC-DMIS 裝運在一起的 Readme.pdf。

#### 作業系統

INSPECT 2.5 在以下作業系統中運行:

- 32 位元和 64 位元 Windows 10
- 32 位元和 64 位元 Windows 8.1 和 8
- 32 位元和 64 位元 Windows 7

不支援其他作業系統。

#### **.NET Framework**

Microsoft .NET 4.5

#### **RAM**

- 4 GB 或更大 RAM (4GB 是 32 位元 OS 上能使用的最大記憶體容量。)
- 1GB 的視訊 RAM

#### **CPU**

2 GHZ 或以上雙核心處理器

#### 圖形

支援 OpenGL 3.0 或更高版本的圖形驅動程式

#### 顯示

1280 x 1024 及更高的螢幕解析度

### 授權

MMS Server 用可選 CLM 軟體授權

### 瀏覽器

Internet Explorer 版本 9 或更高版本

### 防毒軟體

Hexagon Manufacturing Intelligence 使用 Sophos 防病毒工具試驗 INSPECT。使用者需確認任何其他防毒工具的效能。

<http://sophos.com/products/enterprise/endpoint/security-and-control/>

# <span id="page-6-0"></span>版本資訊

INSPECT 2.5 是一個具有簡單介面的車間應用程式, 與 PC-DMIS 一起使用以執行測量常式並檢視報告。

INSPECT 2.5 亦包括 BarCode Creator 工具。BarCode Creator 可建立用於測量常式的一維或二維條碼圖像。有關更多信息,請參閱「運行 BarCode [Creator](#page-20-0) 工具」。

INSPECT 2.5 版本可能包括幻燈片插件和 INFORMA 應用程式。幻燈片插件新增 **Slideshow 標籤至 INSPECT, 在 PC-DMIS** 執行特徵和對應尺寸時顯示伴隨測量資料更新的幻燈片。使用 INFORMA 時,可建立或修改在 **Slideshow** 標籤中使用的範本。有關更多資訊,請參閱「[運行](#page-22-0) INFORMA [以編輯範本」](#page-22-0)。

## <span id="page-8-0"></span>安裝**INSPECT**

### <span id="page-8-1"></span>概觀

本節涉及以下組件的安裝:

- Microsoft .NET Framework 4.5 (先決組件)
- INSPECT

#### <span id="page-8-2"></span>步驟 **1**:**啟動安裝程式**

若從 CD/DVD 進行安裝,按兩下 **Inspect\_Release\_#.#.##.#.exe**,其中 # 符號表示具體的版本號。

若從已下載檔案進行安裝,從已下載歸檔中提取內容。按兩下 **Inspect\_Release\_#.#.##.#.exe**。

安裝程式開始。如果任何先決組件有所遺漏,安裝封裝會嘗試在安裝主要 INSPECT 應用程式之前安裝這些組件。

### <span id="page-8-3"></span>步驟 **2**:安裝先決組件

1. 若電腦上未安裝 Microsoft .NET Framework 授權,安裝程式封裝顯示以下螢幕:

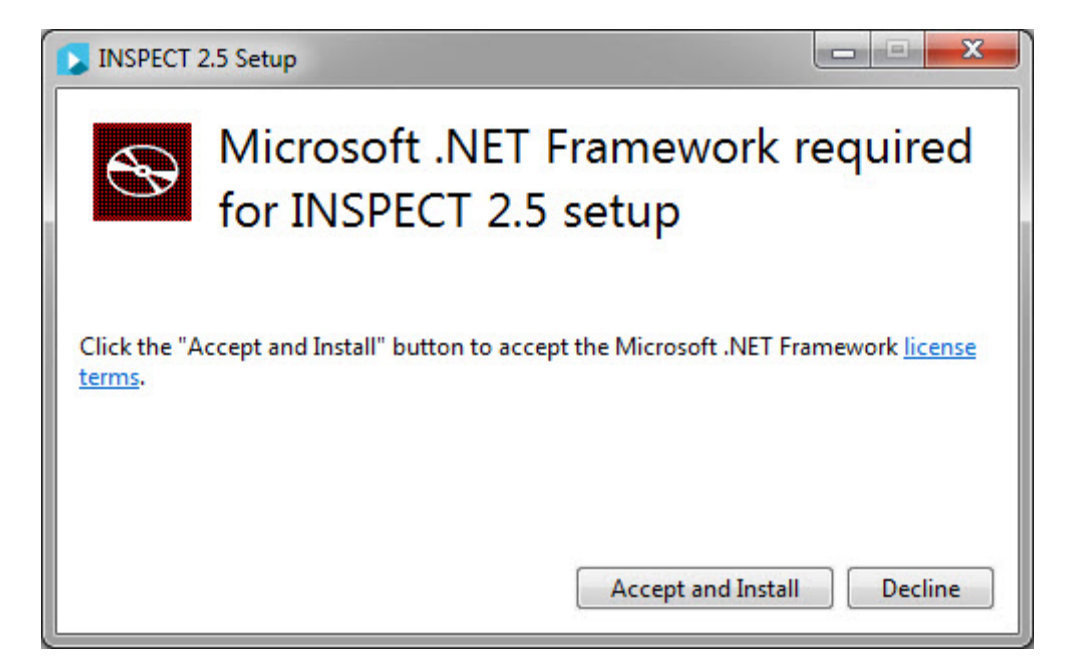

- 2. 按一下授權條款連結并閱讀授權協議。
- 3. 閱讀授權條款之後, 按一下接受並安裝。
- 4. 遵循螢幕指示完成安裝。

### <span id="page-9-0"></span>步驟 **3**:安裝 **INSPECT**

以下步驟可幫助您完成一般安裝。若運行不同版本的 INSPECT,安裝螢幕可能有所不同。

1. 在您的安裝媒體上尋找 INSPECT 安裝檔案;或者,若已下載此檔案,請開啟包含已下載檔案的目錄。安裝檔案類似 於此:

#### **Inspect\_Release\_#.#.##.#.exe**

其中 # 符號表示具體的版本號。

- 2. 在該可執行檔案上按兩下,開始安裝程序。
- 3. 如果出現安全警告, 則按一下運行。

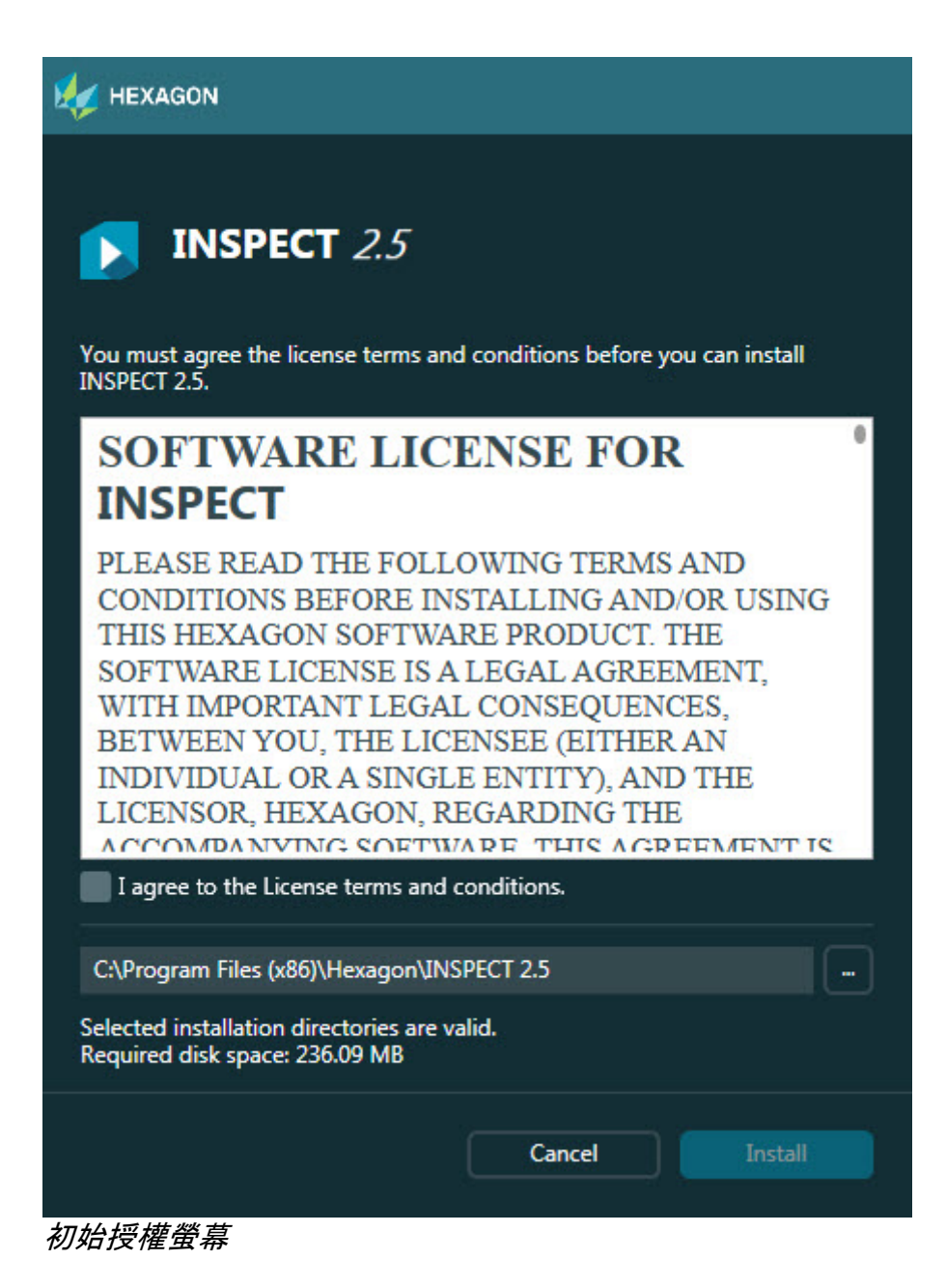

- 4. 從初始授權螢幕, 閱讀授權協議, 並選取**接受授權條款與條件**。
- 5. 在底部的方塊中可定義安裝資料夾:
	- 預設情況下, INSPECT 安裝至 C:\Program Files\Hexagon\INSPECT 2.5
	- 若要變更資料夾,在瀏覽按鈕

上按兩下並選取一個資料夾,或在方塊中鍵入新路徑。

6. 閱讀授權協議并選取安裝資料夾后, 按一下安裝開始安裝。

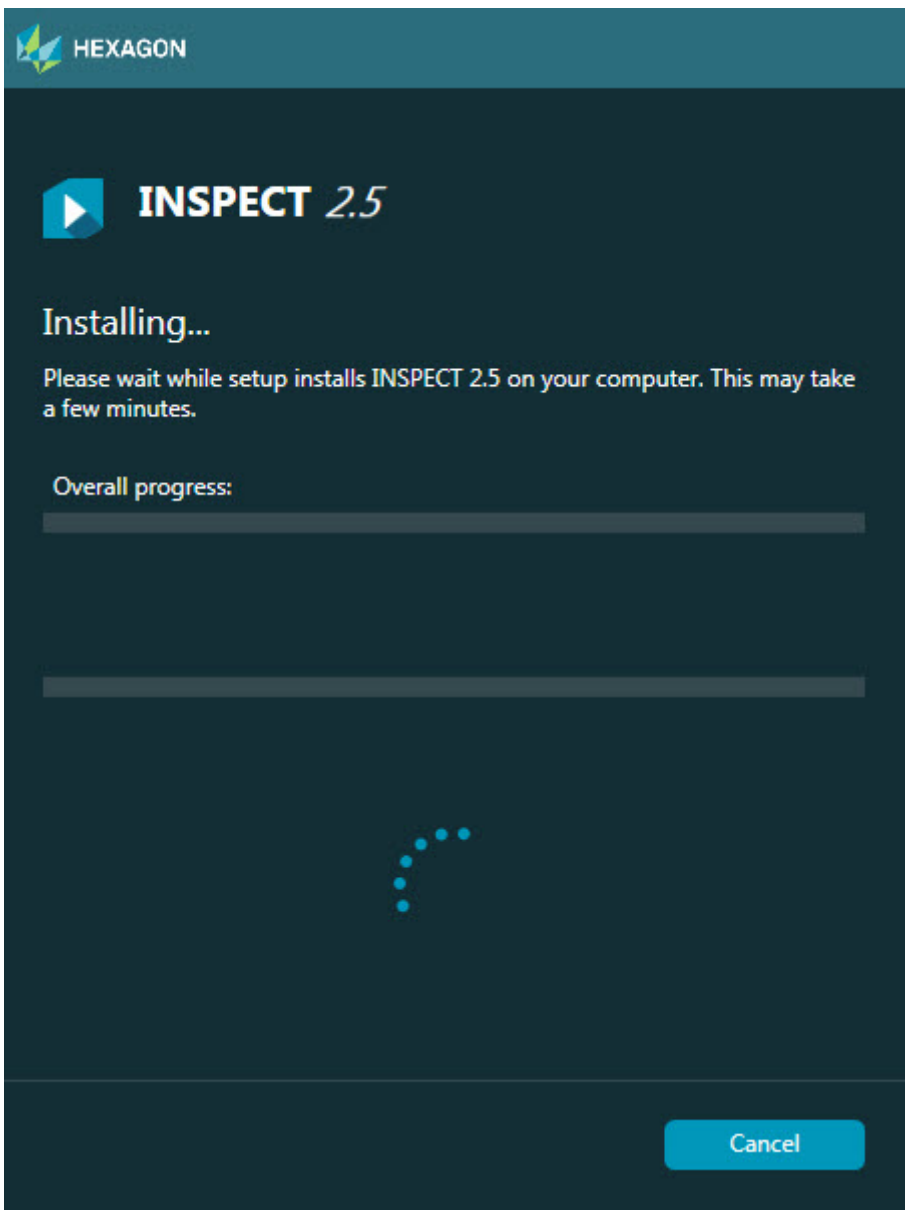

安裝螢幕

- 7. 在安裝過程中,進度列顯示整體進度。
- 8. 安裝結束後, 結果螢幕顯示警告或錯誤。還包含以下選項:

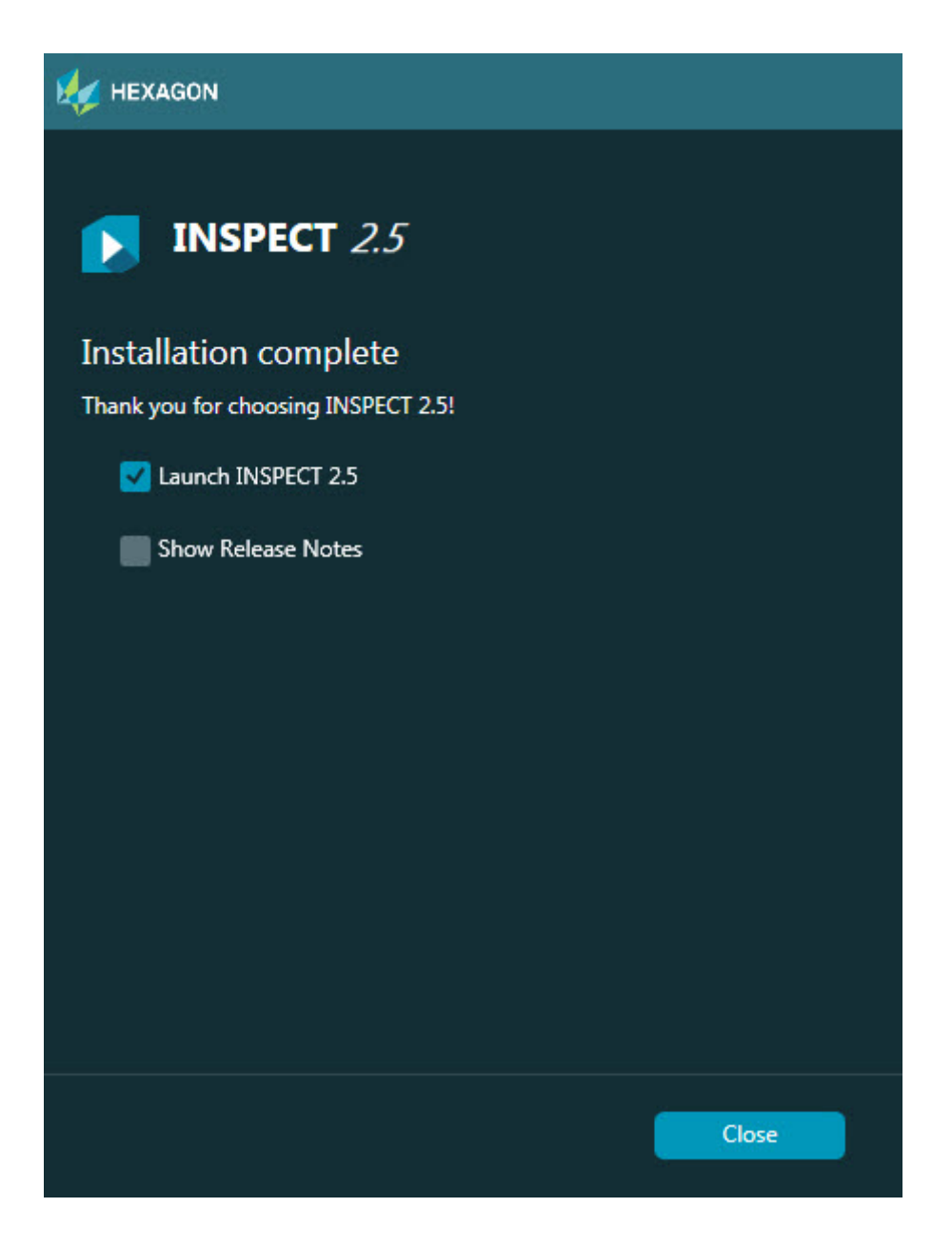

**啟動 INSPECT 2.5** – 要即刻啟動應用程式,選取此核取方塊。

#### 顯示發行**說明** – 要顯示 .pdf

檔案,瞭解此版本的最新資訊或變更資訊,則選取此核取方塊。

9. 按一下關閉以關閉安裝程式。

### <span id="page-12-0"></span>步驟 **4**:運行 **INSPECT**

重要提示: INSPECT 連接至最近以系統管理員身分運行的 PC-DMIS 版本。之後,需要以與 PC-DMIS 相同的權限運行 INSPECT。

要運行 INSPECT, 進行以下操作:

- 安裝后,標記**啟動 INSPECT 2.5** 核取方塊,然後按一下關閉。
- 在視窗開始功能表中,鍵入 **INSPECT 2.5**,尋找程式捷徑並選取捷徑。

# <span id="page-14-0"></span>更新軟體

如果您已連接至網際網路,工具 **|** 

檢**查更**新功能表項目將開啟軟體更新程式應用程式。此應用程式檢查下載,並將更新套 用於軟體·這提供了一個保持軟體最新狀態的便捷方法。

> 重要提示:在下載和安裝過程中,您的防火牆必須允許 http://www.wilcoxassoc.com/WebUpdater 網際網路位址。此外,必須有管理員權限才能安裝軟體更新。

# <span id="page-16-0"></span>修改或移除安裝

您亦可在安裝後修改或移除安裝。要執行此操作,在 **Inspect\_Release\_#.#.##.#.exe** 檔案上按兩下,和開始安裝程序一樣。設定顯示器將顯示帶有以下選項的螢幕:

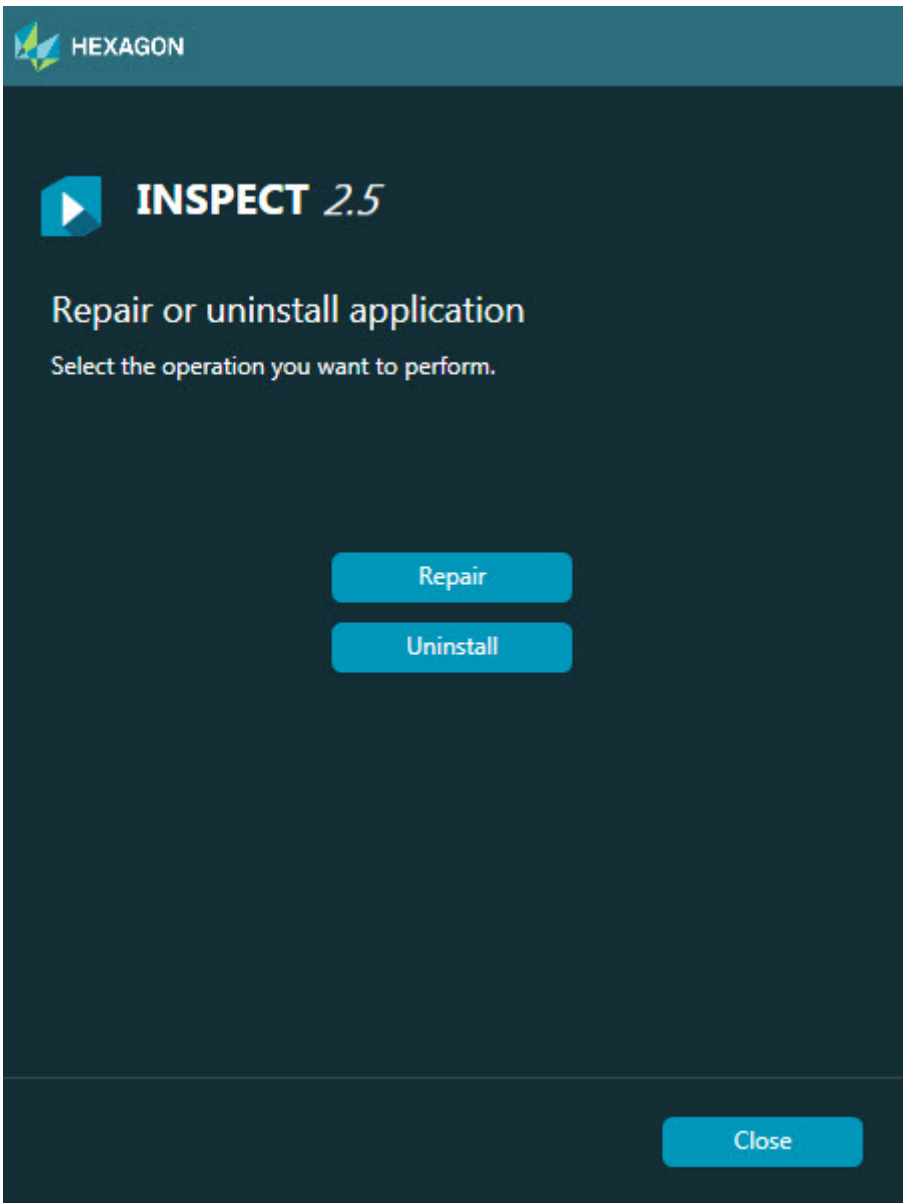

#### 修復 -

此選項可重新安裝所有原先已安裝之產品檔案。此選項可能會幫助解決安裝程式未正確安 裝所有檔案之問題。

### 解除安裝 –

此選項可從安裝位置中移除應用程式。您亦可以使用控制台中的程式和特徵控制台項目移 除應用程式。

# <span id="page-18-0"></span>以其他語言運行 **INSPECT**

螢幕左下角或右下角(基於目前模式)清單顯示 INSPECT 支援的語言。若要變更語言,從清單中選取語言。

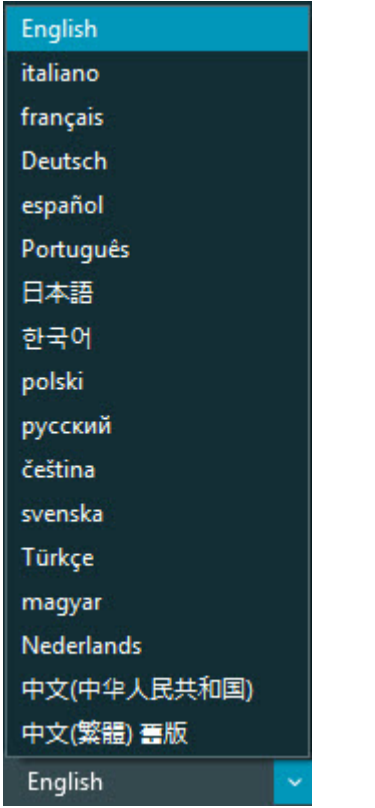

INSPECT 將立即關閉,並以選取的語言重新開啟。

# <span id="page-20-0"></span>運行 **BarCode Creator** 工具

要運行 BarCode Creator 工具:

- 1. 巡覽至 INSPECT 安裝資料夾
- 2. 運行 **BarCodeCreator.exe** 應用程式。
- 3. 運行后,如需說明,按 F1。

# <span id="page-22-0"></span>運行 **INFORMA** 以編輯範本

若 INSPECT 2.5 版本包括幻燈片插件(**Slideshow** 標籤),可使用 INFORMA 應用程式,編輯或建立幻燈片範本。

要運行 INFORMA:

- 1. 運行 INSPECT。
- 2. 在測量選項卡的測量常式清單圖標中,按一下一個測量常式。
- 3. 按一下 **Slideshow** 標籤。
- 4. 按一下建立幻燈片佈局(若無範本)或編輯幻燈片佈局按鈕(若有幻燈片)以運 行 INFORMA:

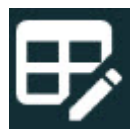

5. 在運行 INFORMA 後, 如需有關編輯範本的說明, 按 F1 存取 INFORMA 說明。

# <span id="page-24-0"></span>連絡 **Hexagon Manufacturing Intelligence**

若使用的是 INSPECT 2.5 版的*商業發行版*, 希望獲取更多資訊或技術支援, 請造訪 hexagonmi.com/contact-us 隨時連絡我們。亦可致電 (1) (800) 343-7933 連絡 Hexagon Manufacturing Intelligence 技術支援。